## **Seting up the Eduroam**

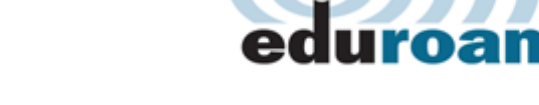

## **Connection to the Eduroamu**

To connect to the Eduroam network, you need to complete the following two steps.

## **Step 1: Setting-up the identity**

To connect to the Eduroam network, you will need a Eduroam Identity (username and password). This is set-up through the CRO portal [moje.slu.cz](http://moje.slu.cz):

Login onto the website **[moje.slu.cz](http://moje.slu.cz)** with your CRO credentials.

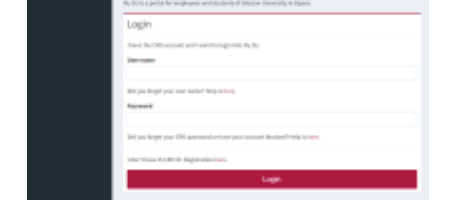

In the left menu click in the **Settings** on **Eduroam Wireless Network**.

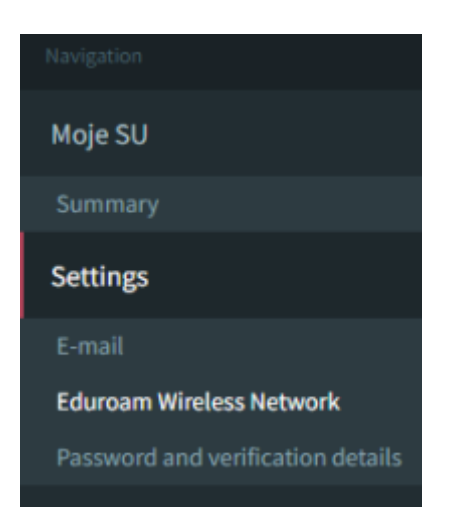

Follow the simple instructions on the opened page.

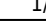

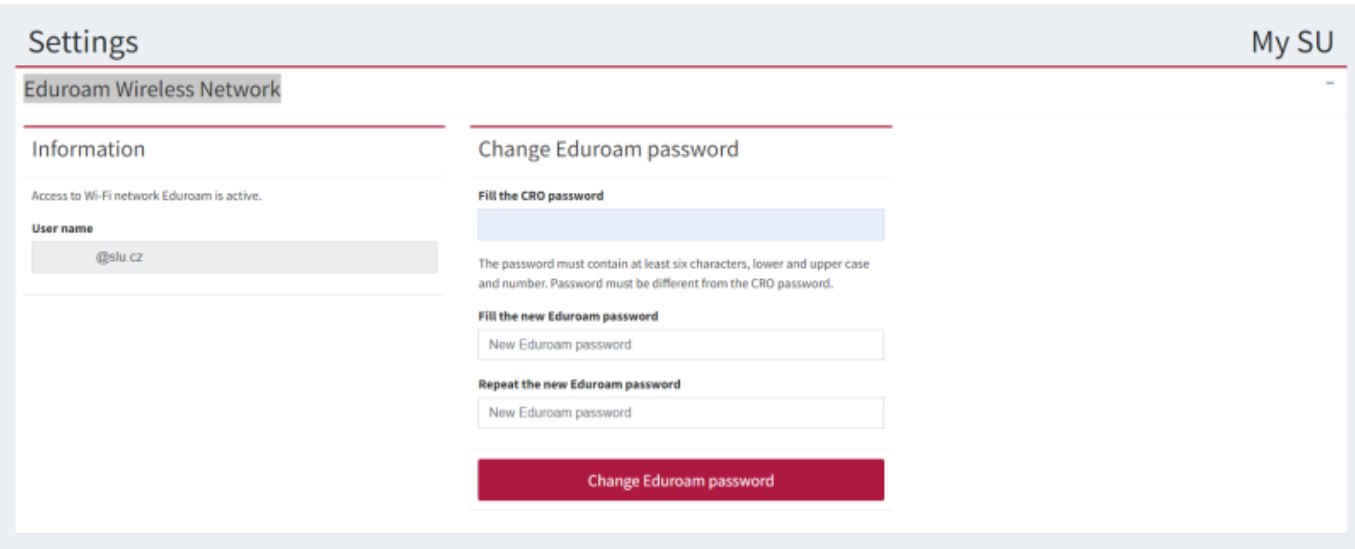

Your username will always be in the form of "your CRO username@slu.cz" (for example **xyz9876@slu.cz**). The form of the Eduroam username is the same for all members of the SU (every faculty or institute will use **@slu.cz**).

## **Step 2: Setting-up the wifi on your device**

After setting up your Eduroam identity, you will need to complete the setup of the Eduroam on your device. Depending on the operating system this can usually be finished simply by filling up the Eduroam username and password. This method is not secure and can sometimes cause some problems. **Our department strongly advises to use one of the automatic utilities!**

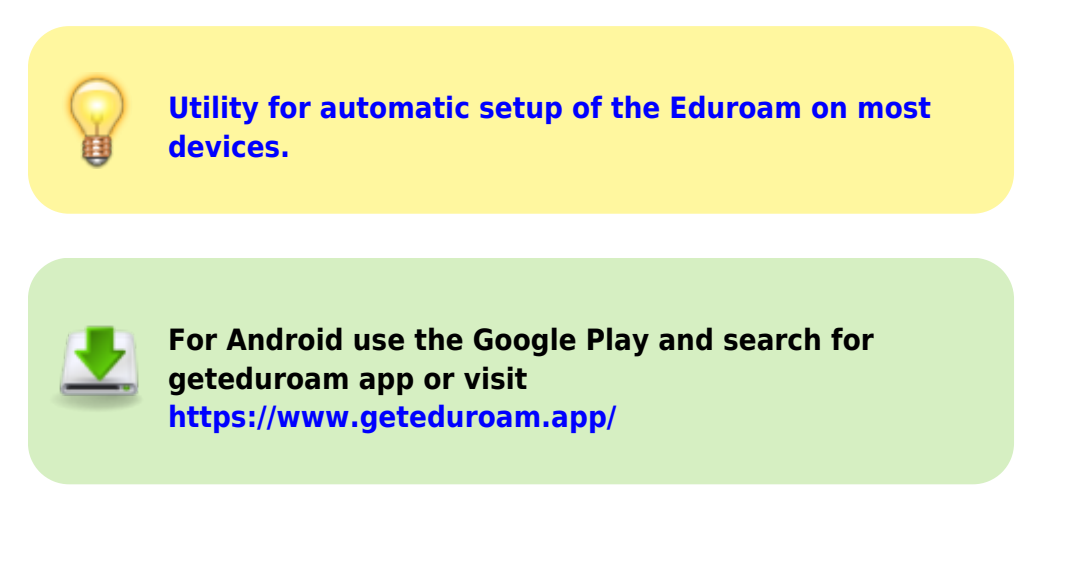

From: <https://uit.opf.slu.cz/>- **Ústav informačních technologií**

Permanent link: **<https://uit.opf.slu.cz/en:navody:eduroam?rev=1704799844>**

Last update: **2024/01/09 11:30**

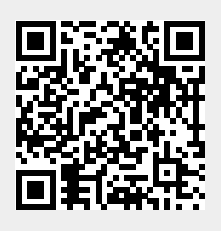